# **RP052M WiFi EasyMesh Router**

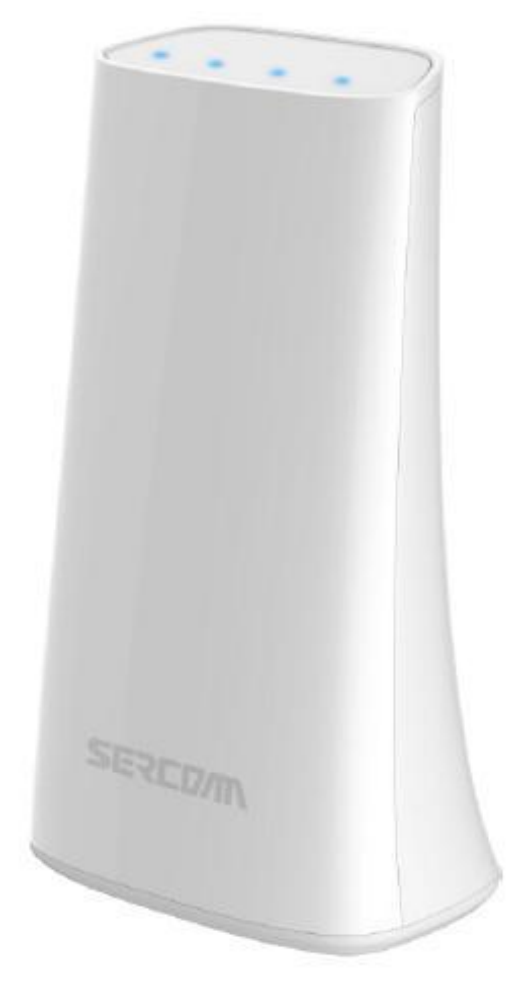

# **User Guide**

## **Table of Contents**

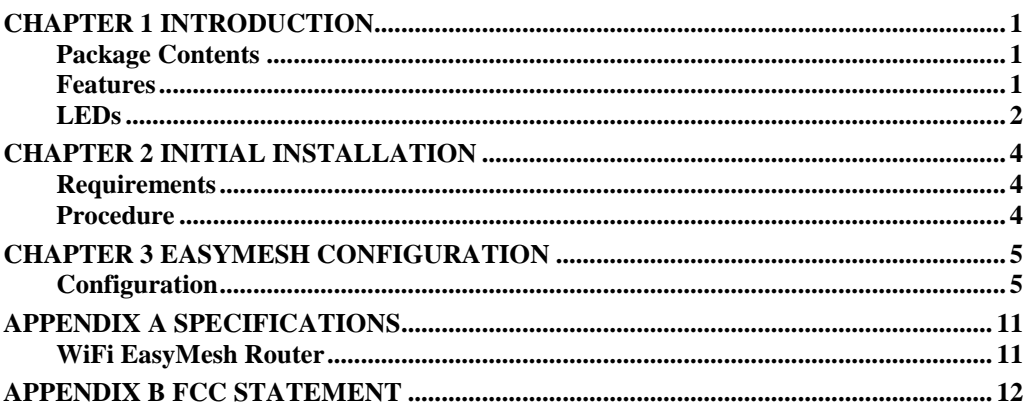

Copyright © 2019. All Rights Reserved.

Document Version: 1.2

All trademarks and trade names are the properties of their respective owners.

## Chapter 1 Introduction

1

*This Chapter provides an overview of the WiFi EasyMesh Router features and capabilities.*

Congratulations on the purchase of your new WiFi EasyMesh Router. The WiFi EasyMesh Router is a consumer electronic device, which is designed to extend WiFi signal and provide seamless WiFi coverage throughout your home. Compliance with WFA MAP (also called EasyMesh) standard, it enables inter-operability across WiFi access points from different vendors. It is simple for consumers to deploy WiFi mesh network by just pressing one button.

## **Package Contents**

The following items should be included:

- WiFi EasyMesh Router Unit x 1
- Power Adapter x 1
- Ethernet Cable x 1

If any of the above items are damaged or missing, please contact your dealer immediately.

## **Features**

- MT7621DAT processor with 64MB Flash and 128MB RAM
- Two 10/100/1000 Ethernet ports with RJ45 connector
- Internal antenna for WiFi

## **LEDs**

## **Front Panel**

The WiFi EasyMesh Router has 4 LEDs.

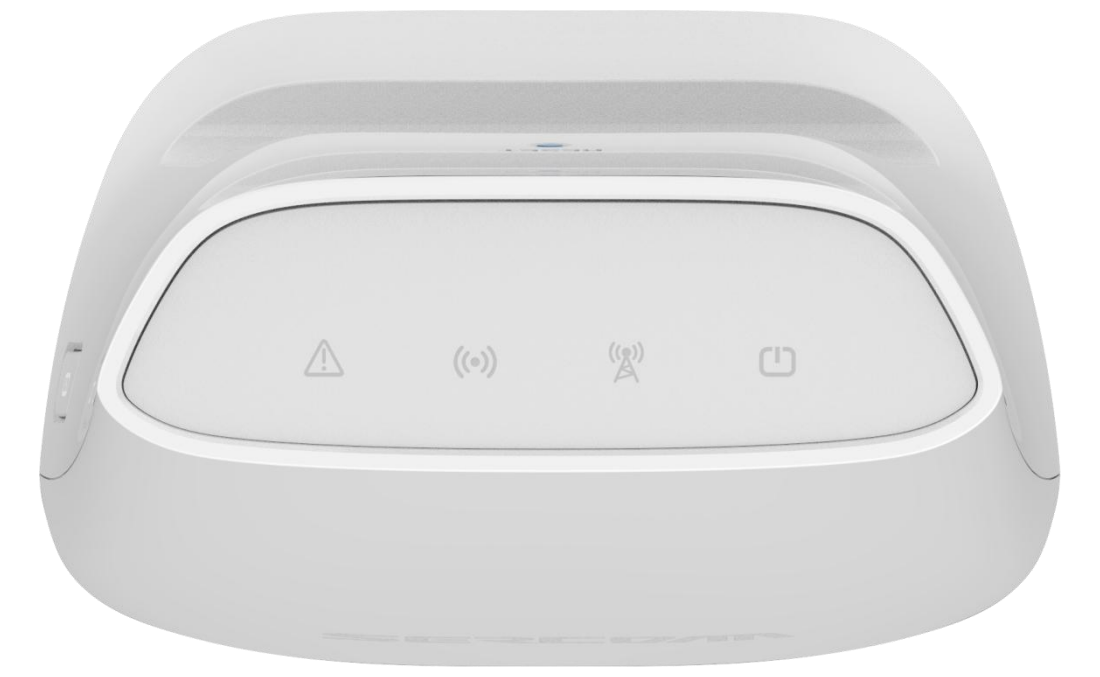

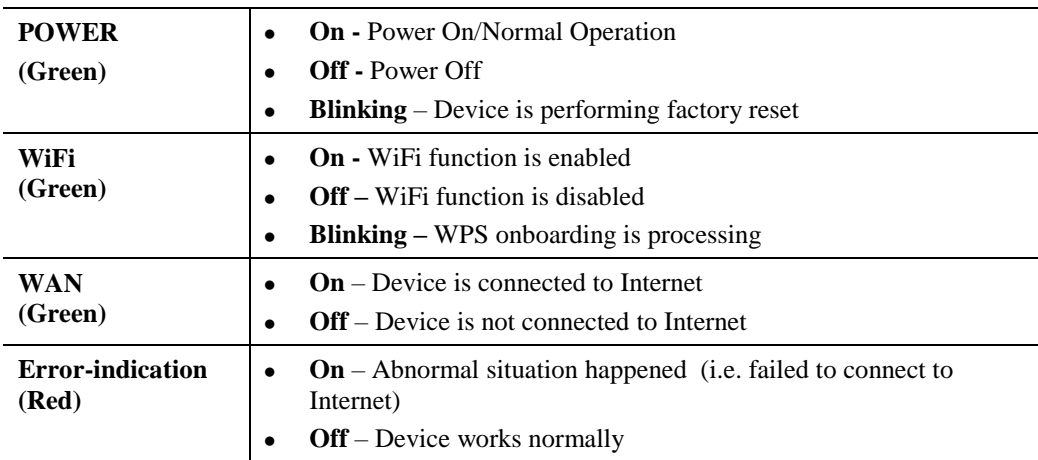

## **Rear/Side Panel**

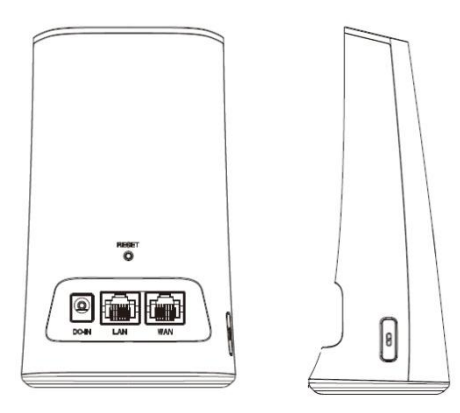

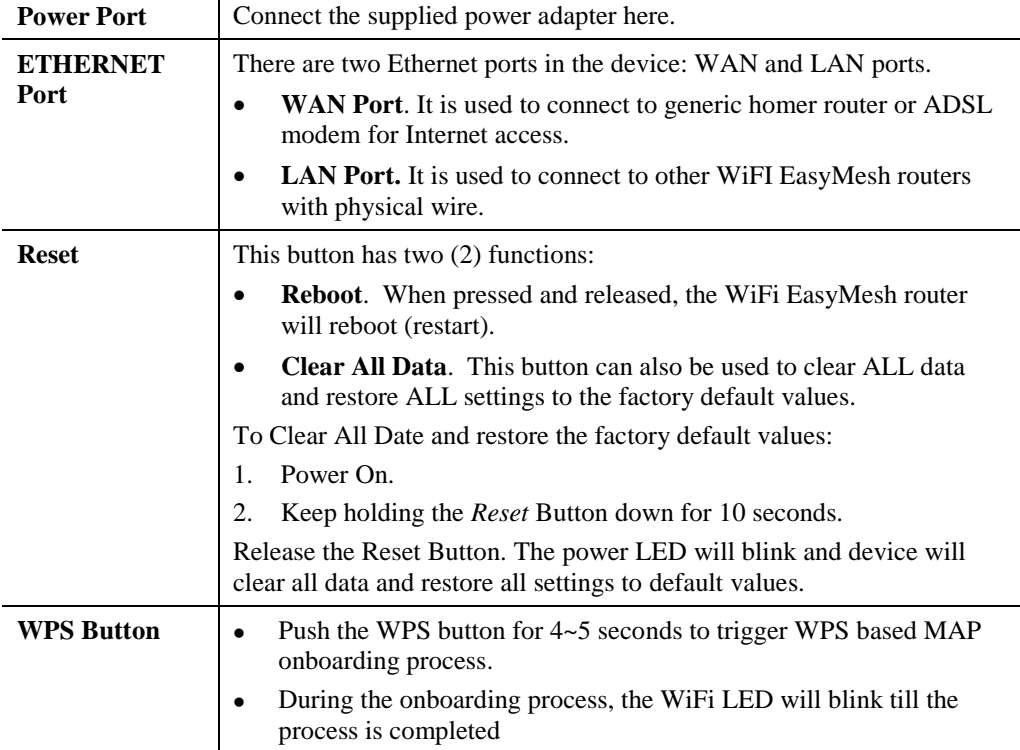

## Chapter 2

## Initial Installation

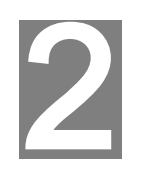

*This Chapter covers the software installation of the WiFi EasyMesh Router.*

## **Requirements**

 Use a standard 10/100/1000 BaseT network (UTP) cable with RJ45 connector for Internet connection.

### **Procedure**

#### **1. Choose an Installation Site**

Select a suitable place to install the WiFi EasyMesh Router.

#### **2. Connect WAN Cable**

Use a standard Ethernet cable to connect the device to the WAN port on WiFi EasyMesh Router. And the other side of Ethernet cable is connected to Home Router or ADSL modem for Internet connection.

#### **3. Power Up**

Connect the supplied power adapter to the WiFi EasyMesh Router. Use only the power adapter provided. Using a different one may cause hardware damage.

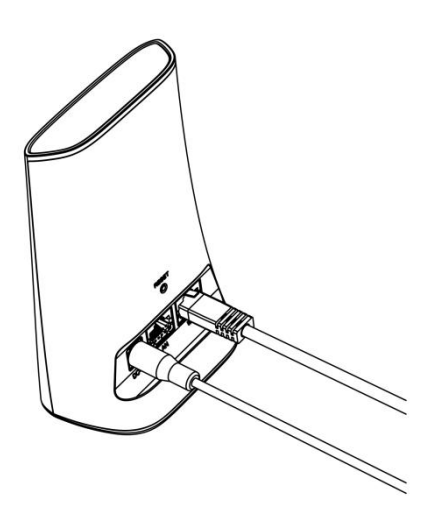

### **4. Check the LEDs**

- The *Power* LED should be ON.
- The *WiFi* LED should be ON
- The WAN LED should be ON.

## Chapter 3

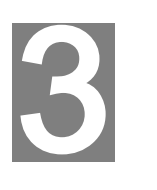

## EasyMesh Configuration

*This Chapter provides Setup details of the WiFi EasyMesh Router.*

## **Configuration**

User can configure WiFi EasyMesh Router through Web GUI on Router via WiFi or Ethernet LAN interface.

In following example, we will show you how to configure WiFi EasyMesh function through Ethernet LAN to deploy mesh network.

#### **Change device role to be Controller**

As all WiFi EasyMesh Routers are configured as Agent by default, therefore, before deploying mesh network, user has to select one of WiFi EasyMesh Routers (we will called this device "Controller" in later section) to play as Controller.

Below steps will guide you how to change device role to be Controller

 Connect Ethernet Cable to LAN port of WiFi EasyMesh Router and the other side of cable is connected to PC.

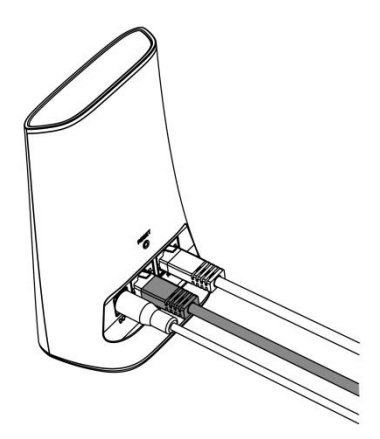

 Login into Web GUI of WiFi EasyMesh Router via PC browser. *(IP address: [http://192.168.1.1\)](http://192.168.1.1/)*

Before access Home page, you need to enter Username/ Password.

*(Both default Username and Password are "root")*

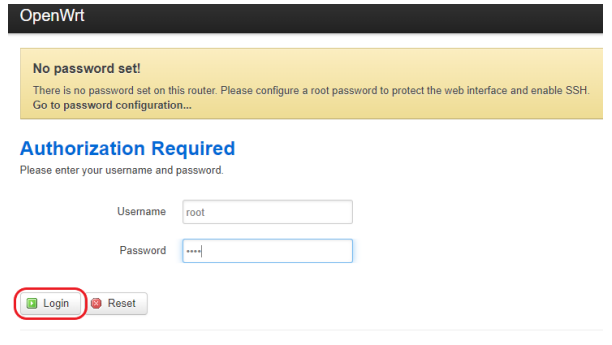

Powered by LuCI (unknown) / OpenWrt Chaos Calmer 15.05.1 unknowr

• In Home page, go to Sercomm->EasyMesh

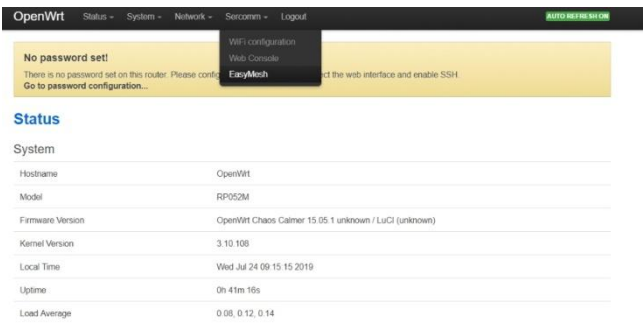

 After entering EasyMesh page, please select device role as "Controller" and then click "Save and Apply" button.

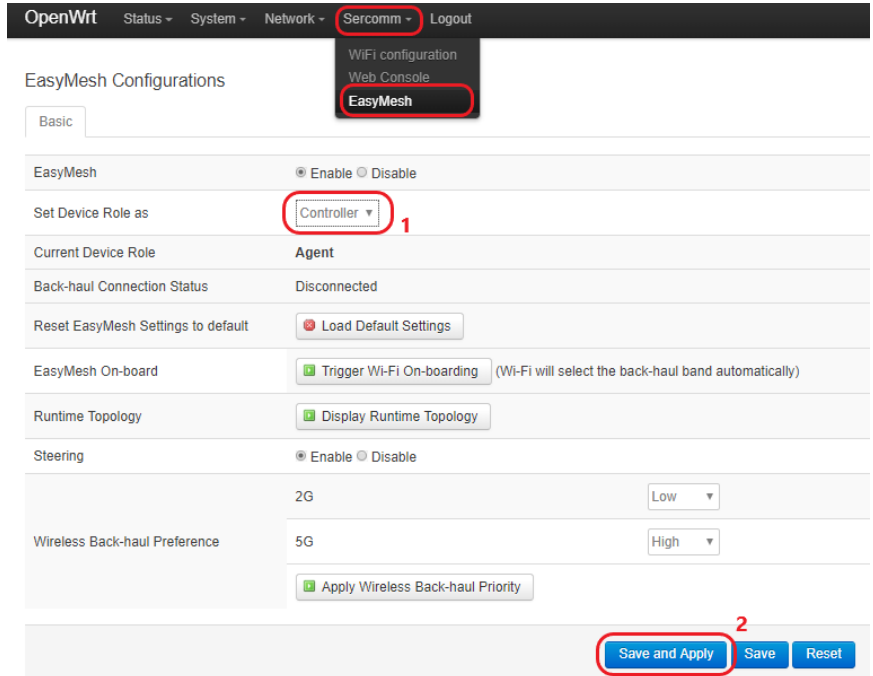

The WiFi EasyMesh Router will start applying settings to change device to be Controller.

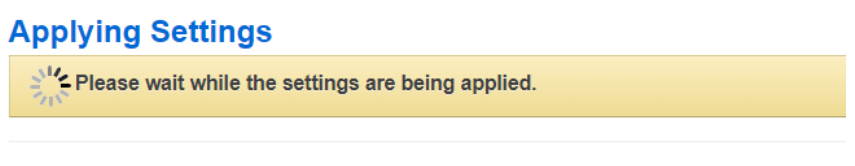

Powered by LuCl (unknown) / OpenWrt Chaos Calmer 15.05.1 unknown

I

 Once finished, you can find the WiFi EasyMesh has been changed to Controller (as below red rectangle).

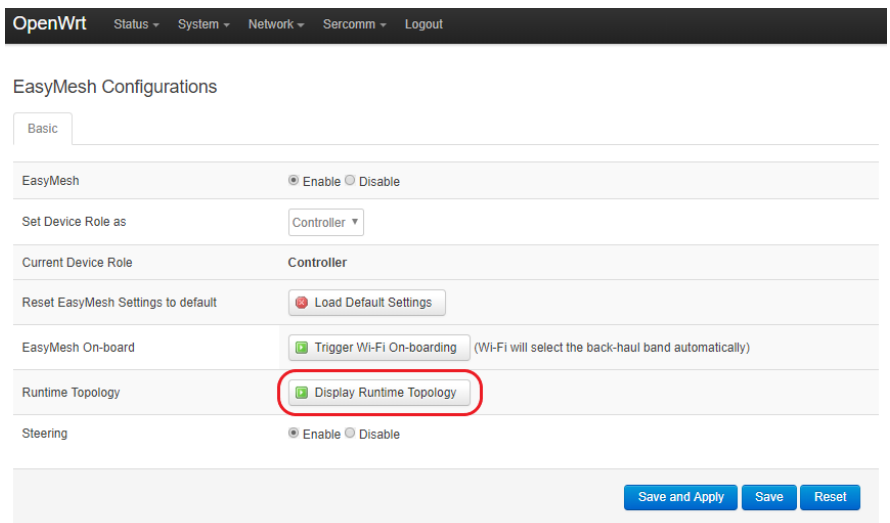

 User can also find the WiFi EasyMesh Router has been changed to Controller and User's PC is connected to Controller in network topology by clicking "Display Runtime Topology" button.

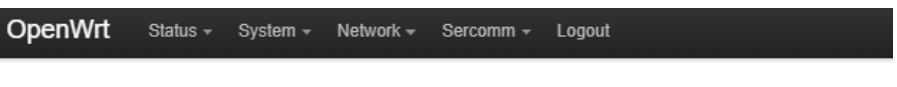

## EasyMesh Run-time Topology Display

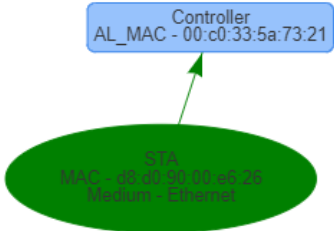

#### **WPS onboarding for deploying mesh network**

In this section, we will guide user how to perform WPS onboarding to establish connection between Controller and another WiFi EasyMesh Router(we will call this devic "Agent" in later section) to deploy mesh network.

Below are steps to deploy mesh network.

Press WPS button on both Controller and Agent for about 4~5 seconds and then release.

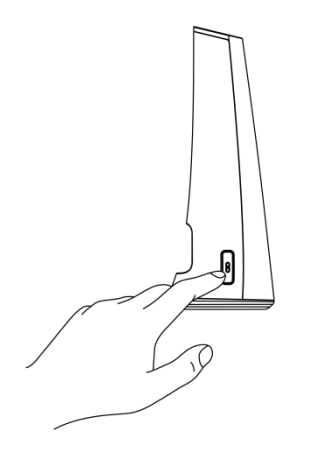

- Once WPS onboarding process is triggered, the WiFi LED will blink until the process is completed.
- After finishing WPS onboarding process, you will find the Agent is connected to the Controller in network topology.

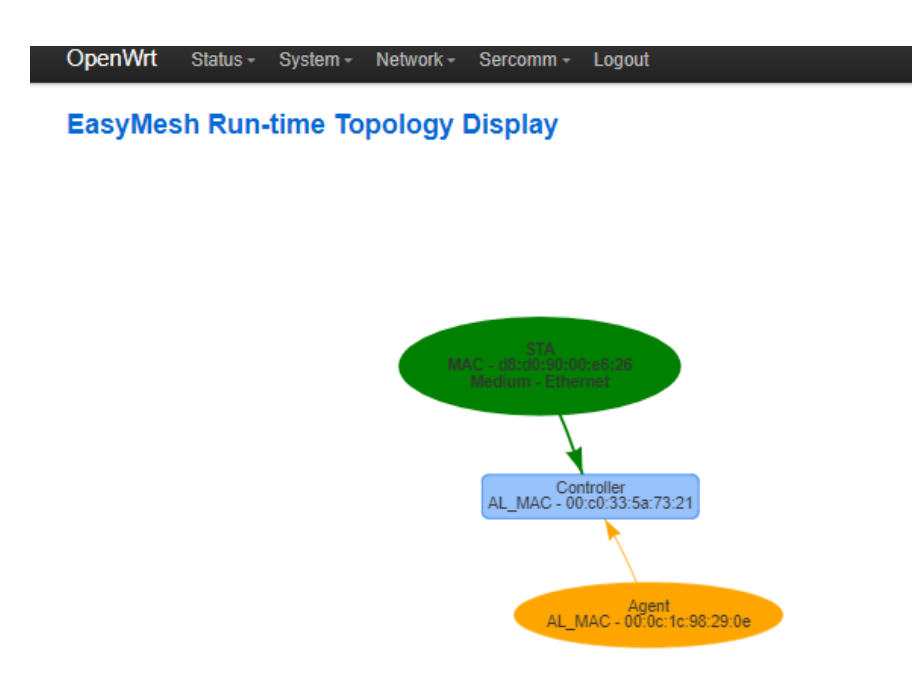

 User can repeat the same steps to add more Agents in mesh network to extend WiFi coverage.

### **SSID configurations**

User can change Mesh Network SSID and password by going to Sercomm->EasyMesh- >Advanced tab and click "Configure BSS" button.

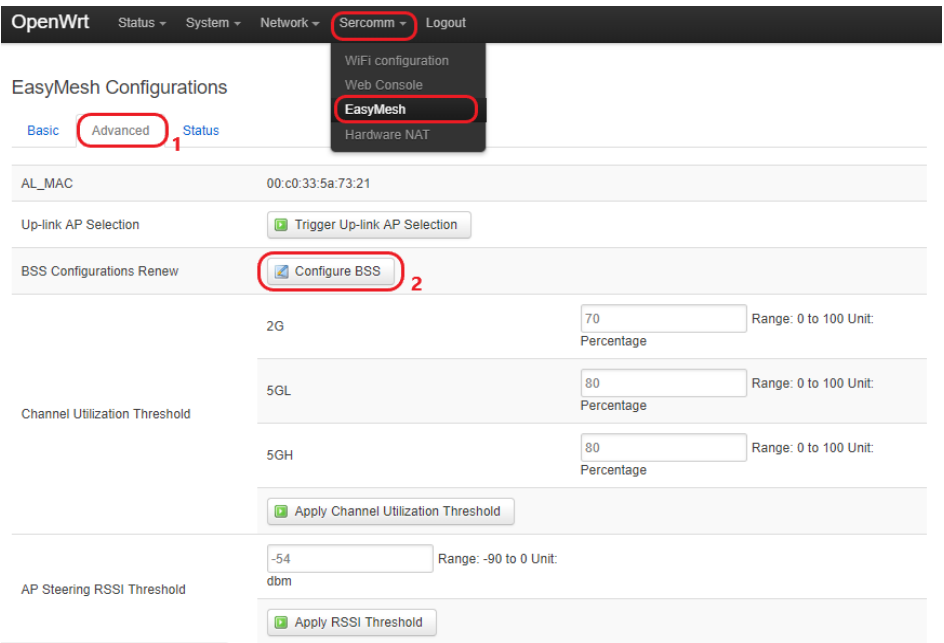

- Default SSID for 2.4G is "Multi-AP-24G-x" (x:1~4) and password is "12345678" (Defualt SSID naming rule for 5G is similar with 2.4G) .
- Click "Edit BSS" button to enter edit mode.

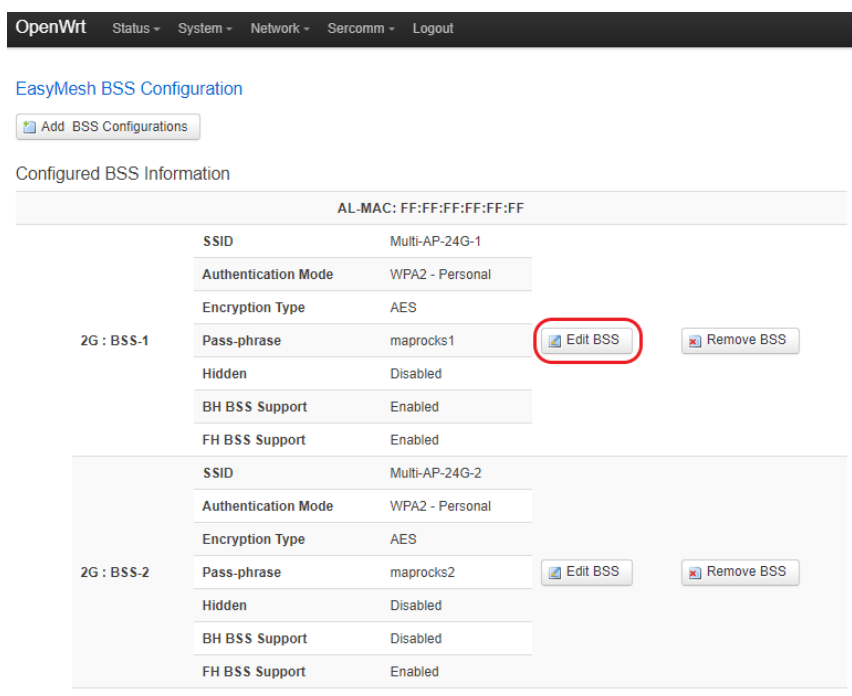

Once SSID or Password is changed, click "Save and Apply" button.

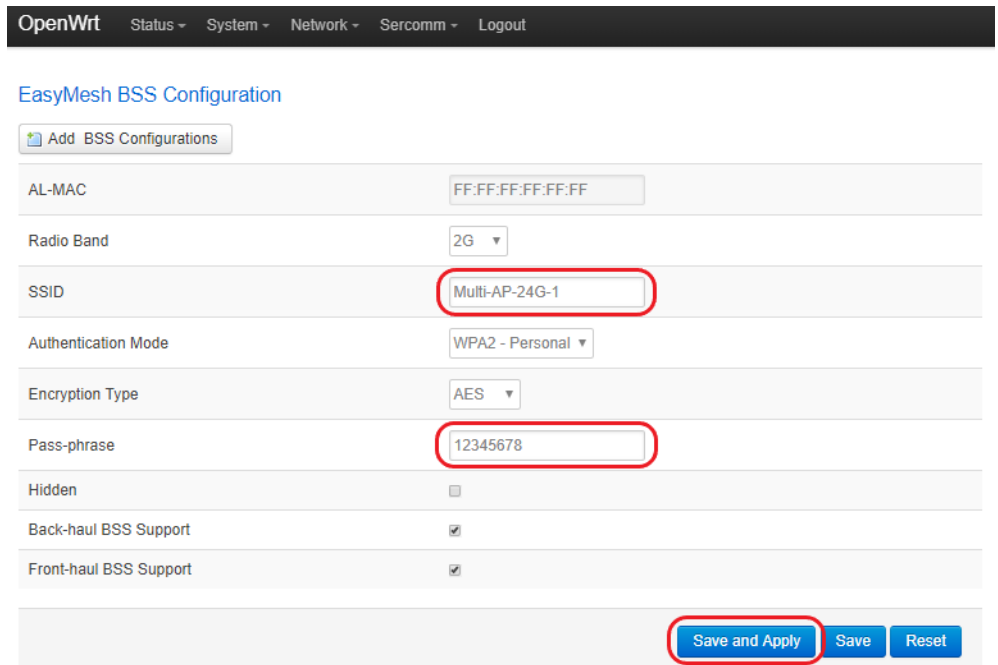

## Appendix A

## Specifications

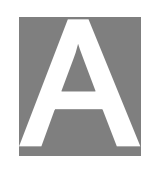

## **WiFi EasyMesh Router**

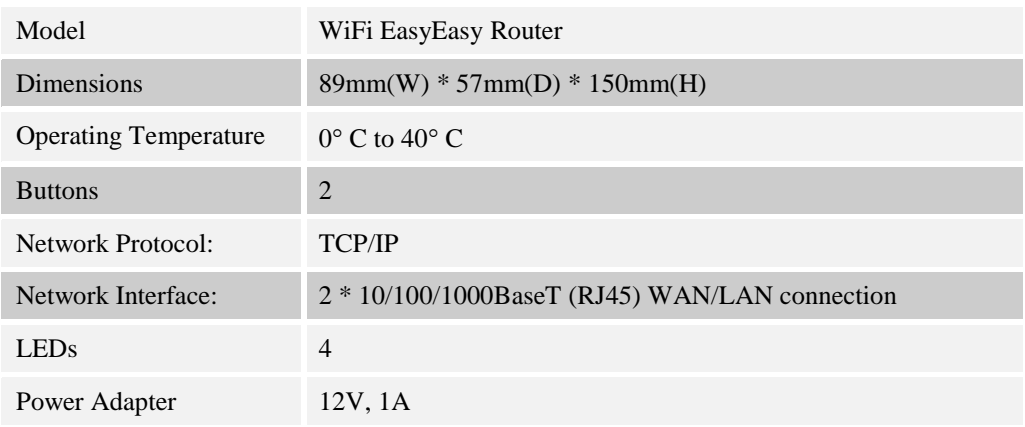

## Appendix B

## FCC Statement

### **Federal Communication Commission Interference Statement**

This equipment has been tested and found to comply with the limits for a Class B digital device, pursuant to Part 15 of the FCC Rules. These limits are designed to provide reasonable protection against harmful interference in a residential installation. This equipment generates, uses and can radiate radio frequency energy and, if not installed and used in accordance with the instructions, may cause harmful interference to radio communications. However, there is no guarantee that interference will not occur in a particular installation. If this equipment does cause harmful interference to radio or television reception, which can be determined by turning the equipment off and on, the user is encouraged to try to correct the interference by one of the following measures:

- Reorient or relocate the receiving antenna.
- Increase the separation between the equipment and receiver.
- Connect the equipment into an outlet on a circuit different from that to which the receiver is connected.
- Consult the dealer or an experienced radio/TV technician for help.

FCC Caution: Any changes or modifications not expressly approved by the party responsible for compliance could void the user's authority to operate this equipment. Operation of this device is restricted to indoor use only

This device complies with Part 15 of the FCC Rules. Operation is subject to the following two conditions: (1) This device may not cause harmful interference, and (2) this device must accept any interference received, including interference that may cause undesired operation.

### **IMPORTANT NOTE:**

#### **Radiation Exposure Statement:**

This equipment complies with FCC radiation exposure limits set forth for an uncontrolled environment. This equipment should be installed and operated with minimum distance 20cm between the radiator & your body.

This transmitter must not be co-located or operating in conjunction with any other antenna or transmitter.

Country Code selection feature to be disabled for products marketed to the US/CANADA